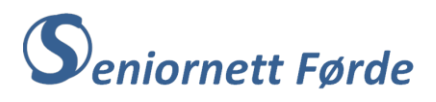

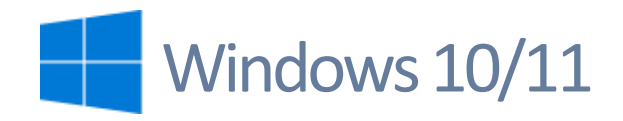

## Arkiv og lagring

**Forkunnskapar:** Du bør kjenne det grunnleggande i Word, dvs. «Bandet» med menyane og funksjonane til desse.

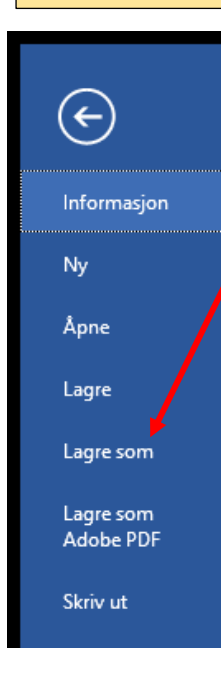

Når du skal lagre eit nytt Word-dokument (tekst-dokument) startar du med å klikke på «Fil». Du får da fram filmenyen med ulike valg, slik som utsnittet til venstre viser.

Her skal du klikke på «Lagre som».

Det som da skjer er at PCen opnar mappa «*Dokumenter*». Det er der dokumenta skal lagrast, og dette veit maskina automatisk, dersom ikkje du eller andre har tukla med instillingane for lagring av dokument. (Det går an å stille PCen slik at den vel andre mapper for lagring av dokument.)

Mappa «*Dokumenter*» er hovudmappa for alle typer tekstdokument. Dersom du berre har få dokument, kan det vera greitt nok å lagre alle i denne mappa. Men vanlegvis vil du etter kvart få mange dokument, og da er det praktisk å lage nye mapper slik at du kan sortere dei etter kva dokumenta handlar om. For eksempel ei mappe for Seniornett, ei mappe for kakeoppskrifter, ei mappe for songar, osv.

Illustrasjon 1 under viser korleis det kan sjå ut etter at du har klikka på «Lagre som». Legg merke til «*Adressefeltet*» og «*Adressestrengen*». Der står det *«Denne PCen > Dokumenter»,* og viser at det er Dokumentmappa PCen står i. Dersom du nå klikkar på «Lagre» nede til høgre, så vil dokumentet bli lagra i dokumentmappa. PCen har også foreslått namn på dokumentet. I feltet for «*Filnavn*» står det «*Arkiv og lagring*», som er dei første orda i dette dokumentet.

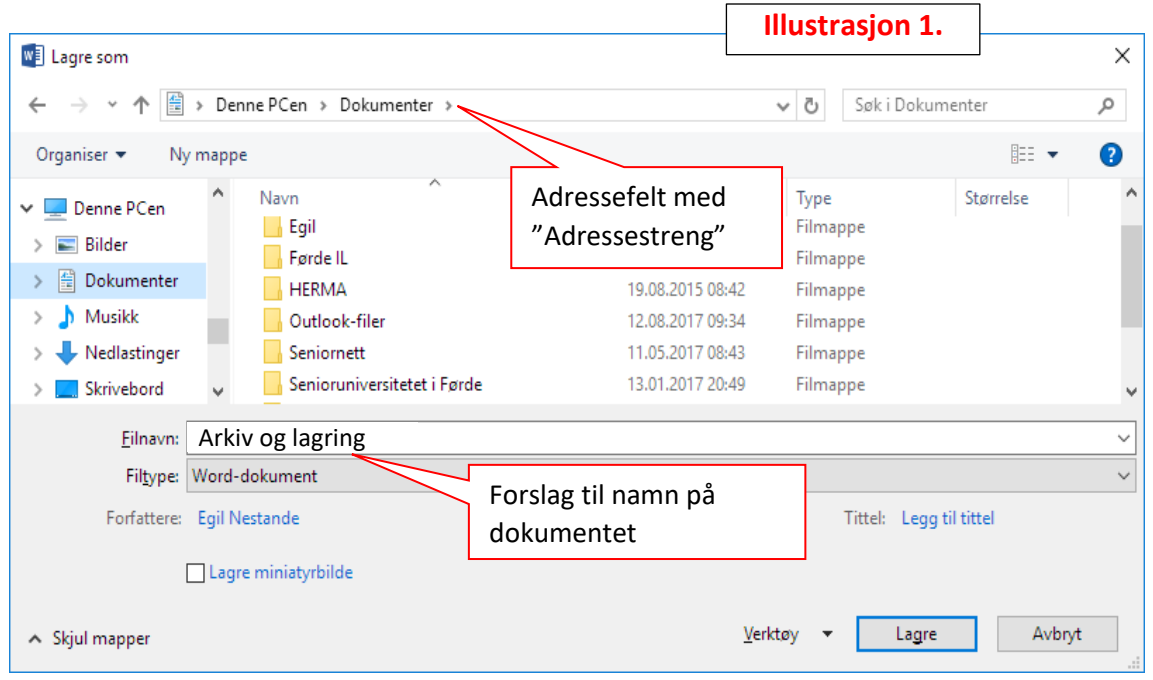

Som nemnt over kan det vera greitt nok at dette dokumentet blir lagra i mappa «*Dokumenter*», og med namnet «*Arkiv og lagring*». Men sidan dette dokumentet handlar om rett framgangsmåte for å lagre eit dokument, altså noko vi har nytte av i Seniornett, så bør det lagrast i mappa «*Seniornett*». For å få dokumentet inn i mappa «*Seniornett*» må du opne denne mappa. Det gjer du ved å «dobbeltklikke» på «*Senionett*», sjå illustarsjon 2. Legg merke til at adressestrengen nå endrar seg til «*Denne PCen > Dokumenter > Seniornett*», sjå illustrasion 3 nedafor. **Illustrasjon 2.**

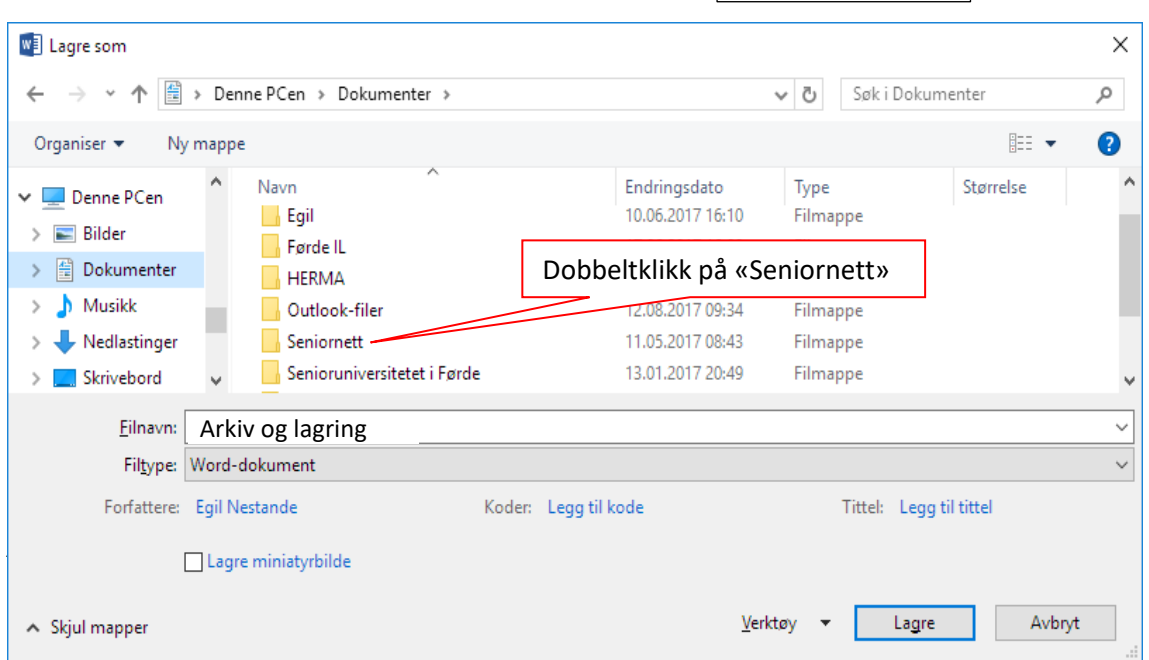

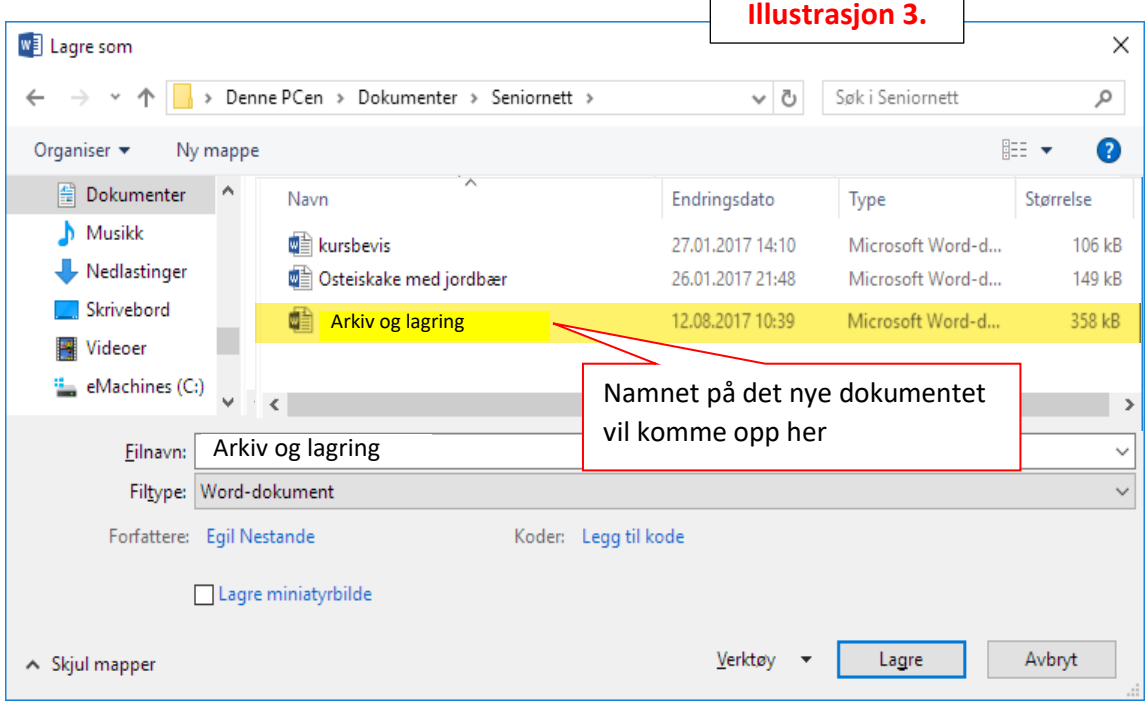

I mappa «*Seniornett*» har du kanskje andre dokument frå før, og namna på desse viser når du har opna mappa. Illustrasjon 3 viser at det er to Word-dokument frå før i mappa «*Seniornett*». Ved å klikke på «*Lagre*» vil dokumentet «*Arkiv og lagring*» komme inn i lag med dei to andre.

Dersom du ikkje har oppretta mappa «*Seniornett*» frå før, må du lage ei ny mappe med dette namnet. Ny mappe i «*Dokument»*-mappa lagar du ved å klikke på "*Ny mappe*" på «*Hjem*» menyen. Du får da opp eit "*mappe-ikon*" og ein boks der det står "*Ny mappe*", som er merka med blått, sjå illustrasjon 4. Skriv på tastaturet det namnet du vil ha på mappa, altså "*Seniornett*". **NB! Ikkje klikk før du startar å skrive!** "*Ny mappe*" blir overskrive med namnet "*Seniornett*" som du skriv på tastaturet. Trykk deretter "*Enter*"-tasten. Den nye mappa opnar du ved å dobbeltklikke på namnet.

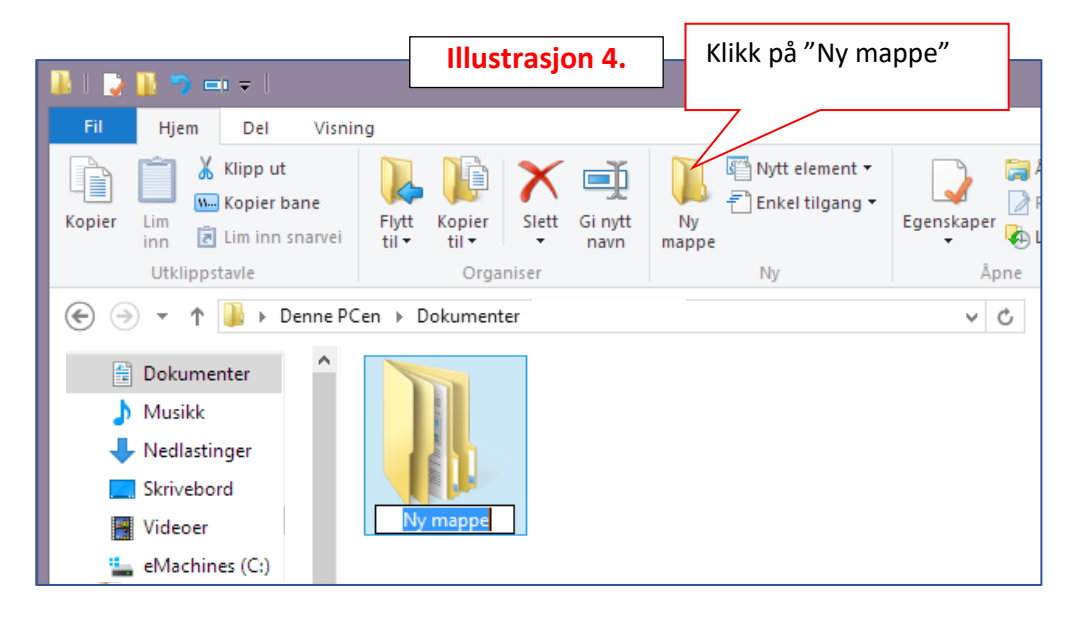

Mappa «*Seniornett*», som du laga, er ei «*undermappe*» til mappa «*Dokumenter*». Etter kvart som du får fleire dokument du vil lagre, så er det praktisk å lage nye undermapper, slik at dokumenta kan sorterast i høve til innhaldet i dokumenta, eks. kakeoppskrifter, songar osv. Fleire undermapper lagar du på samme måte som vist over i illustrasjon 4 ved å klikke på «Ny mappe». **NB! Pass på at adressestrengen viser at du står i mappa «Dokumenter» før du klikkar på «***Ny mappe***».**

**NB! I Windows 11 er framgangsmåten for å lage ny mappe slik** (sjå illustrasjon 5)**:** Klikk på «Ny» på «*Hjem*»-menyen», og deretter på «Mappe». Du får opp eit "*mappe-ikon*" med ein boks der det står "*Ny mappe*", som i Windows 10, og du kan skrive namnet på den nye mappa.

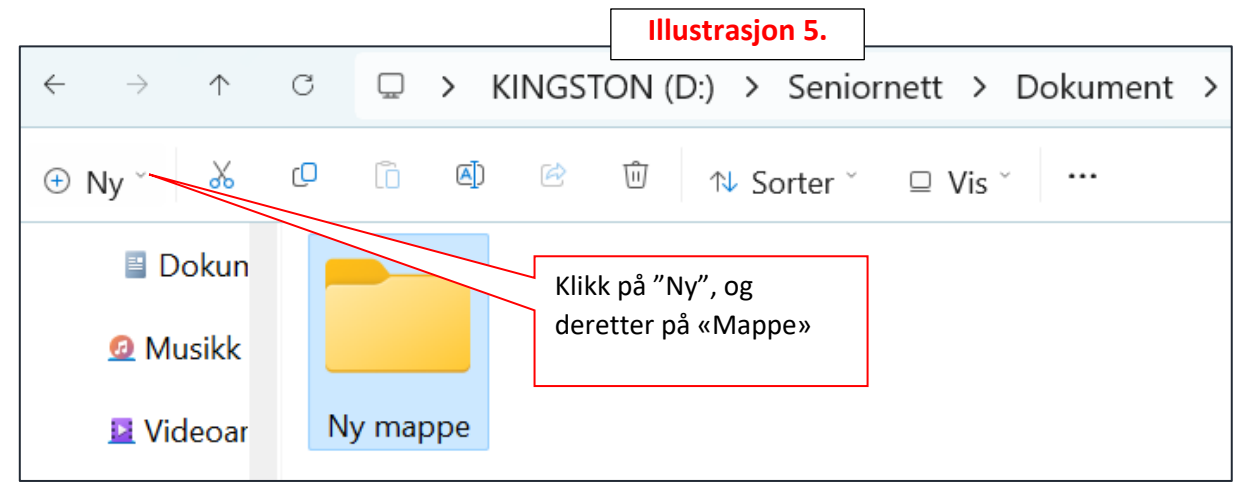